## Fehlerbehebung für BRI-Layer 2 Ī

## Inhalt

[Einführung](#page-0-0) [Voraussetzungen](#page-0-1) [Anforderungen](#page-0-2) [Verwendete Komponenten](#page-1-0) [Konventionen](#page-1-1) [Überprüfen des Switchtyps](#page-1-2) [Erläuterungen zur Ausgabe von debug isdn q921](#page-2-0) [Identifizieren der Quelle von Layer-2-Problemen](#page-3-0) [Identifizieren von Nachrichten, die auf Layer-2-Probleme hinweisen](#page-3-1) [Zusätzliche Fehlerbehebungsverfahren](#page-5-0) [Zugehörige Informationen](#page-6-0)

# <span id="page-0-0"></span>**Einführung**

Bei der Fehlerbehebung für Integrated Services Digital Network (ISDN) Basic Rate Interfaces (BRIs) muss zuerst festgestellt werden, ob der Router ordnungsgemäß mit dem Telco ISDN-Switch kommunizieren kann. Nach der Verifizierung können Sie mit der Fehlerbehebung auf höherer Ebene fortfahren, z. B. mit Dialer-Konfigurationen, interessanten Verkehrsdefinitionen, PPP-Fehlern usw.

## <span id="page-0-1"></span>**Voraussetzungen**

### <span id="page-0-2"></span>Anforderungen

Die Leser dieses Dokuments sollten über folgende Punkte Bescheid wissen:

- Bevor Sie Probleme mit BRI-Layer 2 beheben, überprüfen Sie, ob Layer 1 funktioniert. Wenn Sie Hilfe bei der Bestimmung dieses Status oder der Fehlerbehebung für Layer 1 benötigen, finden Sie unter [Verwenden des](http://www.cisco.com/warp/customer/129/bri_sh_isdn_stat.html) Anzeigestatu[s](http://www.cisco.com/warp/customer/129/bri_sh_isdn_stat.html) [für die BRI-Fehlerbehebung](http://www.cisco.com/warp/customer/129/bri_sh_isdn_stat.html).
- Bevor Sie **Debugbefehle** ausgeben, beachten Sie bitte <u>Wichtige Informationen über Debug-</u> [Befehle](http://www.cisco.com/en/US/tech/tk801/tk379/technologies_tech_note09186a008017874c.shtml).

Hinweis: Aktivieren Sie mithilfe der folgenden Befehle Zeitstempel in Millisekunden für das Debuggen:

maui-soho-01(config)#**service timestamps debug datetime msec** maui-soho-01(config)#**service timestamps log datetime msec**

#### <span id="page-1-0"></span>Verwendete Komponenten

Die Informationen in diesem Dokument basieren auf den unten stehenden Software- und Hardwareversionen.

• Cisco IOS® Softwareversion 12.0

Die in diesem Dokument enthaltenen Informationen wurden aus Geräten in einer bestimmten Laborumgebung erstellt. Alle in diesem Dokument verwendeten Geräte haben mit einer leeren (Standard-)Konfiguration begonnen. Wenn Sie in einem Live-Netzwerk arbeiten, stellen Sie sicher, dass Sie die potenziellen Auswirkungen eines Befehls verstehen, bevor Sie es verwenden.

#### <span id="page-1-1"></span>Konventionen

Weitere Informationen zu Dokumentkonventionen finden Sie in den [Cisco Technical Tips](http://www.cisco.com/en/US/tech/tk801/tk36/technologies_tech_note09186a0080121ac5.shtml) [Conventions.](http://www.cisco.com/en/US/tech/tk801/tk36/technologies_tech_note09186a0080121ac5.shtml)

# <span id="page-1-2"></span>Überprüfen des Switchtyps

Mit dem Befehl show isdn status können Sie überprüfen, ob der Switch-Typ für die Schnittstelle korrekt konfiguriert ist. Ein Beispiel unten zeigt, dass der Switch-Typ nicht konfiguriert ist:

```
maui-soho-01#show isdn status
**** No Global ISDN Switchtype currently defined ****
ISDN BRI0 interface
dsl 0, interface ISDN Switchtype = none
Layer 1 Status:
ACTIVE
Layer 2 Status:
Layer 2 NOT Activated
!-- An invalid switch type can be displayed as a Layer 1 or Layer 2 problem. Layer 3 Status: 0
Active Layer 3 Call(s) Activated dsl 0 CCBs = 0 The Free Channel Mask: 0x80000003 Total
Allocated ISDN CCBs = 0
```
Wenn der Switch-Typ nicht konfiguriert oder falsch konfiguriert ist, konfigurieren Sie ihn auf der Schnittstelle.

Tipp: Das Telco sollte explizit den zu konfigurierenden Switch-Typ angeben. Gelegentlich (insbesondere in Nordamerika) kann das Telco angeben, dass der Switchtyp "benutzerdefiniert" oder "national" ist. Verwenden Sie in solchen Fällen die folgenden Richtlinien, um die Switch-Typ-Konfiguration zu bestimmen:

- Benutzerdefiniert: Wenn die Telco anzeigt, dass der Switch-Typ "Benutzerdefiniert" ist, konfigurieren Sie den Switchtyp auf dem Router als Basic-5ess (für BRI mit 5-ess-Switch), Primary-5ess (für PRI mit 5-ess), Basic-dms (für BRI mit DMS-Switch) oder Primary-DMS (für PRI mit DMS).
- **National**: Der Switch entspricht dem NI-1-Standard für BRI und NI-2-Standard für PRI. Wenn Ihnen das Telco mitteilt, dass der Switch National ist, sollte die Konfiguration des Cisco Routers Basic-in (für BRI) oder Primary-NI (für PRI) sein.

Hinweis: Bei Cisco IOS-Softwareversionen bis 11.2 ist der konfigurierte ISDN-Switch-Typ ein globaler Befehl (d. h. Sie konnten keine BRI- und PRI-Karten (Primary Rate Interface) im gleichen Cisco Chassis mit IOS 11.2 oder früher verwenden). In Cisco IOS 11.3T oder höher werden mehrere Switch-Typen in einem einzelnen Cisco IOS-Chassis unterstützt.

Wenden Sie sich an Ihren Telco, um Ihren Switch-Typ zu bestimmen. Verwenden Sie dann den Befehl isdn switch, um ihn wie unten gezeigt auf dem Router zu konfigurieren:

```
maui-soho-01#configure terminal
Enter configuration commands, one per line. End with CNTL/Z.
maui-soho-01(config)#isdn switch-type basic-5ess
maui-soho-01(config)#exit
```
### <span id="page-2-0"></span>Erläuterungen zur Ausgabe von debug isdn q921

Verwenden Sie nach jedem unten beschriebenen Schritt den Befehl show isdn status, um zu überprüfen, ob die BRI-Layer 1 und 2 aktiv sind.

- 1. Aktivieren Sie debug isdn q921, um die Meldungen zu verfolgen, die vom Router an den telco ISDN-Switch übertragen werden.
- 2. Verwenden Sie dann die **Clear Interface BRI-***Nummer***, um die BRI-Schnittstelle** zurückzusetzen. Dadurch muss der Router Layer-2-Informationen mit dem Telco-ISDN-Switch neu aushandeln.Nachfolgend finden Sie ein Beispiel für eine erfolgreiche Layer-2- Aushandlung:

```
maui-soho-01#undebug all
All possible debugging has been turned off
maui-soho-01#debug isdn q921
ISDN Q921 packets debugging is on
maui-soho-01#show debug
TSDN:
ISDN Q921 packets debugging is on
ISDN Q921 packets debug DSLs. (On/Off/No DSL:1/0/-)
DSL = 0 --> 1
1 -...
...
maui-soho-01#clear interface bri 0
maui-soho-01#
*Mar 1 00:03:46.976: ISDN BR0: TX -> IDREQ ri = 29609 ai = 127
! -- IDREQ: Identity Request transmitted (Tx)to the ISDN switch requesting a ! -- Terminal
Endpoint Identifier (TEI) ! -- Action Indicator, AI = 127 indicates that the ISDN switch can
assign any ! -- TEI value available *Mar 1 00:03:47.000: ISDN BR0: RX <- IDASSN RI = 29609 AI =
96
! -- IDASSN: Identity Assigned message Received(Rx) with the TEI value(96) ! -- assigned by the
ISDN switch *Mar 1 00:03:47.016: ISDN BR0: TX -> SABMEp sapi = 0 tei = 96 ! -- Request the
connection be put in Multiple Frame Established State *Mar 1 00:03:47.036: ISDN BR0: RX <- UAf
sapi = 0 tei = 96 ! -- Unnumbered Acknowledgment(UA) of the SABME message ! -- Layer 2 is now
Multiple Frame Established *Mar 1 00:03:47.040: %ISDN-6-LAYER2UP: Layer 2 for Interface BR0, TEI
96
    changed to up
*Mar 1 00:04:07.340: ISDN BR0: RX <- INFOc sapi = 0 tei = 96 ns = 0 nr = 0
   i = 0 \times 08007B3201C3*Mar 1 00:04:07.352: ISDN BR0: TX -> RRr sapi = 0 tei = 96 NR = 1
! -- RRr Service Access Point Identifier (sapi=0) indicates data link services ! -- are provided
```
*to a network Layer.*

Weitere Informationen zum [Debuggen von](http://www.cisco.com/en/US/docs/ios/12_1/debug/command/reference/dbdipx.html) **[i](http://www.cisco.com/en/US/docs/ios/12_1/debug/command/reference/dbdipx.html)sdn q921** und zum Dekodieren der Layer-2-Aushandlungs-Sequenz finden Sie in der [Befehlsreferenz für debug.](http://www.cisco.com/en/US/docs/ios/12_1/debug/command/reference/121debug.html) Sie können auch das Debug-**ISDN-Ereignis** für weitere Debuginformationen verwenden.

Für einen ordnungsgemäß funktionierenden Schaltkreis (Layer 2 ist Multiple Frame Established) sollten Sie RRp sapi = 0 und RRf sapi = 0 Nachrichten zwischen dem Router und dem ISDN-Switch regelmäßig austauschen, um anzuzeigen, dass die Verbindung aktiv ist. Das Intervall zwischen den Sapi-Meldungen Receiver Ready Polll (RRp) und Receiver Ready final (RRf) beträgt in der Regel 10 oder 30 Sekunden. Im Folgenden finden Sie ein Beispiel mit Meldungen in Intervallen von 30 Sekunden:

\*Mar 1 01:33:**48**.559: ISDN BR0: **TX -> RRp sapi = 0** tei = 96 NR = 0 \*Mar 1 01:33:**48**.579: ISDN BR0: **RX <- RRf sapi = 0** tei = 96 NR = 0 \*Mar 1 01:34:**18**.347: ISDN BR0: **TX -> RRp sapi = 0** tei = 96 NR = 0 \*Mar 1 01:34:**18**.367: ISDN BR0: **RX <- RRf sapi = 0** tei = 96 NR = 0

#### <span id="page-3-0"></span>Identifizieren der Quelle von Layer-2-Problemen

Layer-2-Probleme können am Kundenstandort nicht häufig behoben werden. Layer-2-Debugger (oder die Interpretation der Debuggen) können der Telco jedoch als Referenz bereitgestellt werden. Die Ausgabe des Befehls debug isdn q921 enthält Details zur Layer-2-Transaktion zwischen dem ISDN-Switch und dem Router.

Achten Sie auf die Richtung der Nachrichten. Die Debug-Meldungen geben an, ob die Meldungen vom Router generiert wurden (durch TX -> gekennzeichnet) oder ob sie vom Router empfangen wurden (durch RX <— gekennzeichnet). Im folgenden Beispiel wird die erste Nachricht (IDREQ) vom Router gesendet, die zweite (IDASSN) vom ISDN-Switch:

\*Mar 1 00:03:46.976: ISDN BR0: **TX -> IDREQ** RI = 29609 AI = 127 \*Mar 1 00:03:47.000: ISDN BR0: **RX <- IDASSN** RI = 29609 AI = 96

Sie können die Ursache des Problems ermitteln, indem Sie die Richtung einer bestimmten Meldung und der Antwort befolgen. Wenn der Telco-ISDN-Switch beispielsweise unerwartet eine Layer-2-Trennung sendet, setzt der Router auch Layer 2 zurück. Dies weist darauf hin, dass das Problem beim Telco-ISDN-Switch liegt.

#### <span id="page-3-1"></span>Identifizieren von Nachrichten, die auf Layer-2-Probleme hinweisen

Der Router und der ISDN-Switch senden und empfangen viele Layer-2-Nachrichten. Die meisten Nachrichten sind normal und werden zur Überprüfung des normalen Betriebs verwendet. Einige Meldungen können jedoch auf Layer-2-Probleme hinweisen. Obwohl gelegentliche Zurücksetzungen den Service nicht beeinträchtigen können, sollten Sie sich die Schaltung genauer ansehen, wenn Sie längere Zeiträume mit Layer-2-Instabilität beobachten.

In der folgenden Tabelle werden isdn q921 Layer-2-Meldungen gedebuggt, die auf Probleme hinweisen:

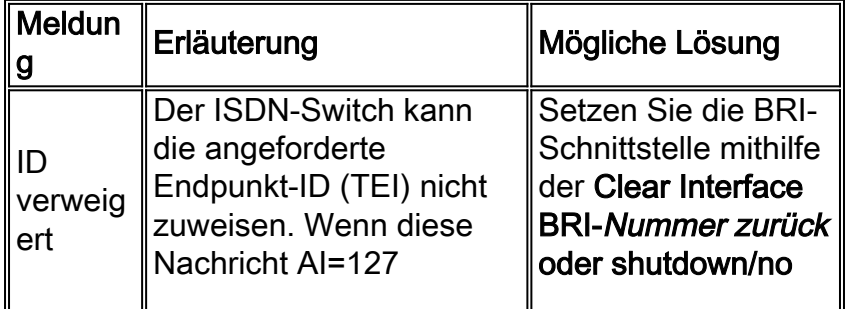

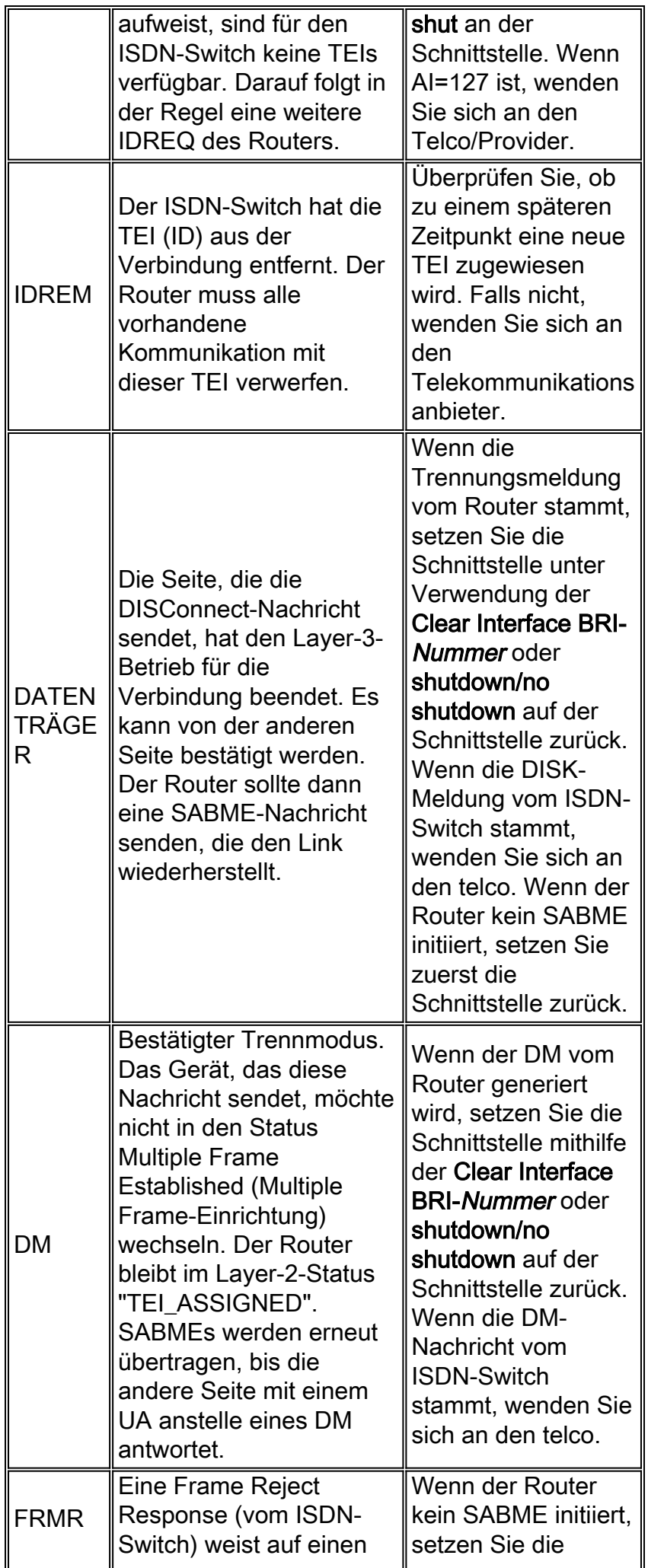

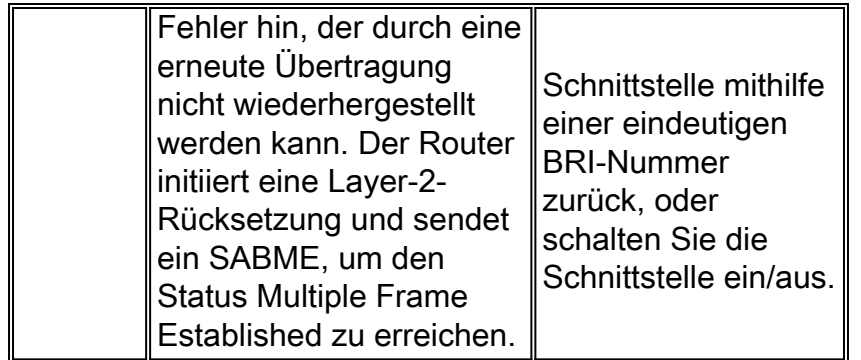

Ein Beispiel für eine empfangene DISK-Nachricht, die in der Tabelle angezeigt wird, ist:

```
Jan 30 10:50:18.523: ISDN BR1/0: RX <- RRf sapi = 0 tei = 71 NR = 0
Jan 30 10:50:23.379: ISDN BR1/0: RX <- DISCp sapi = 0 tei = 71
Jan 30 10:50:23.379: %ISDN-6-Layer2DOWN: Layer 2 for Interface BR1/0,TEI 71
  changed to down
Jan 30 10:50:23.383: ISDN BR1/0: TX -> UAf sapi = 0 tei = 71
```
### <span id="page-5-0"></span>Zusätzliche Fehlerbehebungsverfahren

Hier einige zusätzliche Schritte zur Fehlerbehebung:

Wenn Sie feststellen, dass der Router ISDN Q.921 IDREQs sendet und keine Antwort vom 1. ISDN-Switch erhält, überprüfen Sie, ob die SPIDs korrekt konfiguriert sind, überprüfen Sie die SPIDs mit dem Telco, und lassen Sie ggf. die SPIDs vom Telco nachverfolgen.Nachstehend ein Beispiel:

19:27:31: TX -> **IDREQ** RI = 19354 AI = 127 dsl = 0 19:27:33: TX -> **IDREQ** RI = 1339 AI = 127 dsl = 0 19:27:35: TX -> **IDREQ** RI = 22764 AI = 127 dsl = 0 19:27:37: TX -> **IDREQ** RI = 59309 AI = 127 dsl = 0

Beachten Sie, dass jeder IDREQ über eine KI = 127 verfügt, die anfordert, dass der ISDN-Switch einen beliebigen verfügbaren TEI-Wert zuweisen kann.

2. Normalerweise wird der Router während des Hochfahrens vom ISDN-Switch mit der TEI-Nummer zugewiesen. In manchen Fällen (insbesondere in Europa) können Switches jedoch die Layer 1 oder 2 deaktivieren, wenn keine aktiven Anrufe vorliegen. In solchen Situationen ist es erforderlich, **isdn-negotiation first call** under the BRI interface zu konfigurieren, sodass TEI-Negotiation beim Tätigen oder Empfangen des ersten ISDN-Anrufs erfolgen kann. In der Regel wird diese Einstellung für ISDN-Serviceangebote in Europa und Verbindungen zu dms100-Switches verwendet, die für TEI-Aushandlungen entwickelt wurden. maui-soho-01(config)#**interface bri 0** maui-soho-01(config-if)#**isdn tei-negotiation first-call**

In diesem Fall müssen Sie möglicherweise einen Wählvorgang initiieren oder einen Anruf erhalten, damit die TEI-Aushandlung stattfinden kann. Stellen Sie beim Wählen sicher, dass Ihre DDR-Konfiguration korrekt ist.

- 3. Laden Sie den Router neu.
- 4. Wenn Sie alle oben genannten Verfahren durchgeführt haben und Layer 1 und 2 weiterhin

nicht ordnungsgemäß eingerichtet sind, wenden Sie sich an das Telco, um weitere Unterstützung bei der Fehlerbehebung zu erhalten.

# <span id="page-6-0"></span>Zugehörige Informationen

- [Verwenden des Befehls s](http://www.cisco.com/warp/customer/129/bri_sh_isdn_stat.html?referring_site=bodynav)how isdn statu[s für die BRI-Fehlerbehebung](http://www.cisco.com/warp/customer/129/bri_sh_isdn_stat.html?referring_site=bodynav)
- [Fehlerbehebung bei ISDN BRI SPIDs](http://www.cisco.com/warp/customer/129/bri_invalid_spid.html?referring_site=bodynav)
- [DFÜ-Technologie: Fehlerbehebungsverfahren](http://www.cisco.com/warp/customer/112/chapter17.htm?referring_site=bodynav)
- [Technischer Support Cisco Systems](http://www.cisco.com/cisco/web/support/index.html?referring_site=bodynav)